# Blackboard<sub>></sub>

# **Session Administration System Upload Utilities**

The Blackboard Collaborate Session Administration System (SAS) offers a great deal of flexibility to both corporate and educational clients. It provides ASP clients with utilities to do the following:

- Register users
- Create and schedule Web Conferencing sessions
- Upload user and session information from other sources
- Invite participants to the scheduled sessions
- Allow access to recorded sessions
- Generate usage reports

The aim of this document is to provide a summary of the capabilities in the SAS for uploading Users, Courses and Drop Ins.

#### *User Upload*

The SAS has the ability to process bulk user upload files.

These are files generated by you, where each line in the file tells the SAS about one of your users. If the users specified in your upload files do not exist inside the SAS, they will be created, while existing SAS users found in your upload file will be updated according to the information in the file.

As an administrator, you are able to specify the format of your upload. The user upload file must be in a .csv (comma separated value) format and may contain fields specified in the following list. The list indicates which fields are mandatory and explains the data expected in each field.

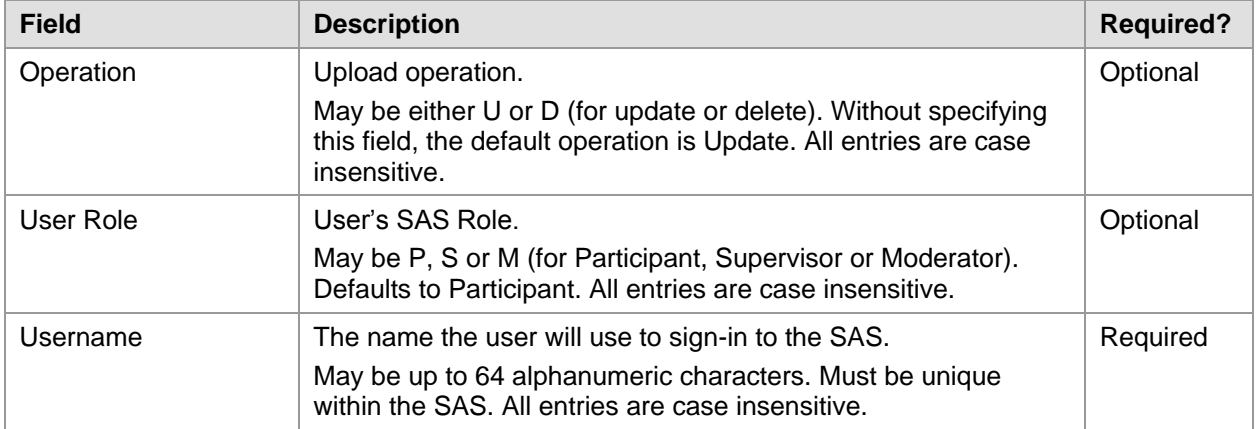

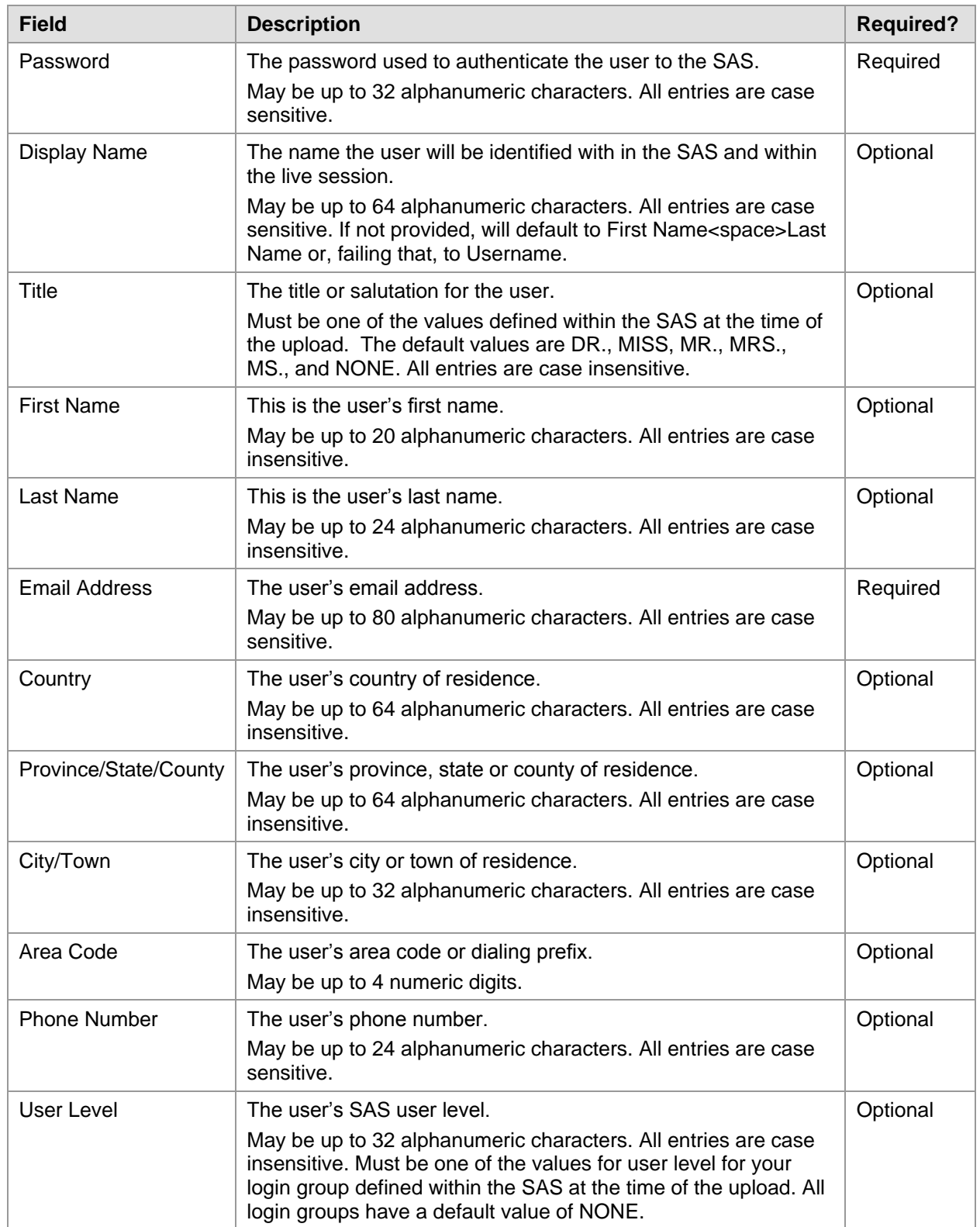

Copyright © 1997-2011. Blackboard Inc. All rights reserved. Blackboard, the Blackboard logo, BbWorld, Blackboard Learn, Blackboard Transact, Blackboard Connect. Blackboard Mobile, Blackboard collaborate, the Blackboard ou

### **Example of Uploading Users**

- 1. Log in with your SAS Manager or Administrator account.
- 2. Select **Users** from the Utilities tab.
- 3. If you are a SAS Manager, select the Administrator for which you wish to upload users.
- 4. Select **User Upload** from the toolbar.

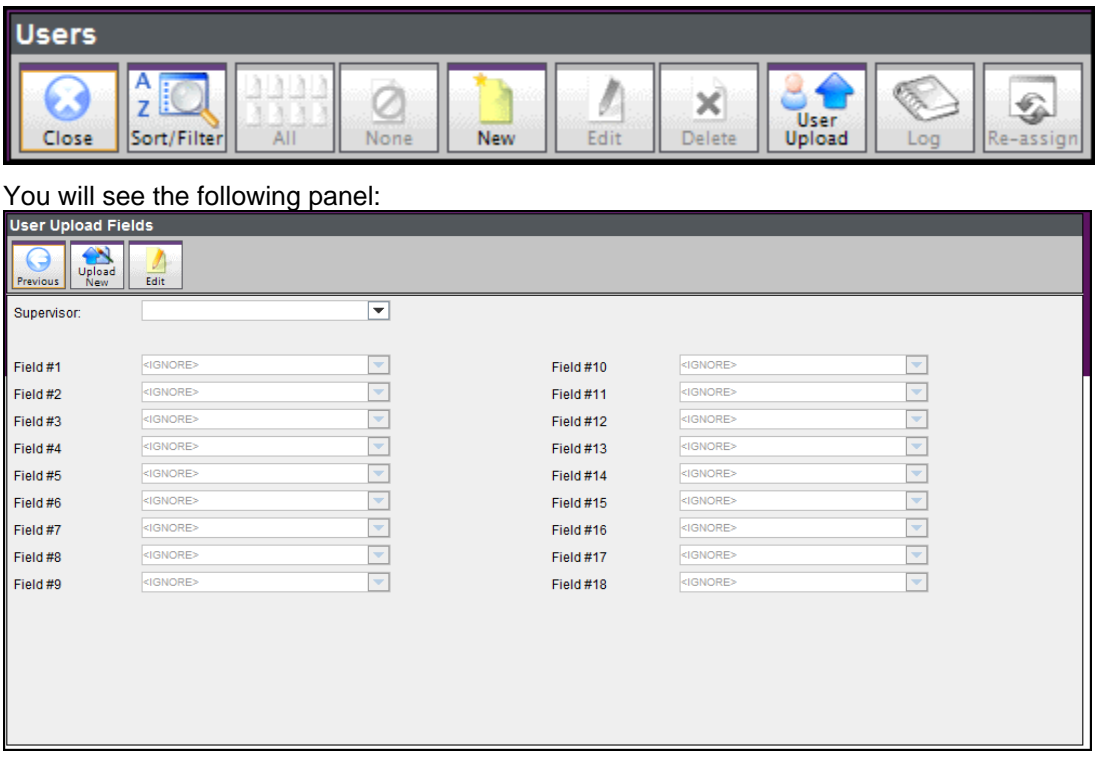

Before uploading users, you must tell the SAS about your upload file. This panel allows you to specify which user information your file contains and in what order. If you have previously defined upload fields, this panel will display them. You can begin a new upload using the current fields or redefine the fields.

For example, if you have a CSV file with two users:

#### <begin included csv file>

```
Joe, Smith, joe@blackboard.com, JoeS12, test, Joe Smith, P
Jane, Doe, jane@blackboard.com, JaneD56, test, Jane Doe, M
<end included csv file>
```
5. Select the **Edit** button from the toolbar.

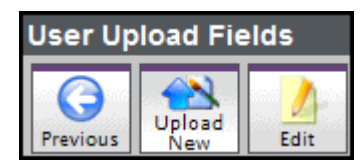

6. For the example file in step 4, the user upload fields will need to be set as follows:

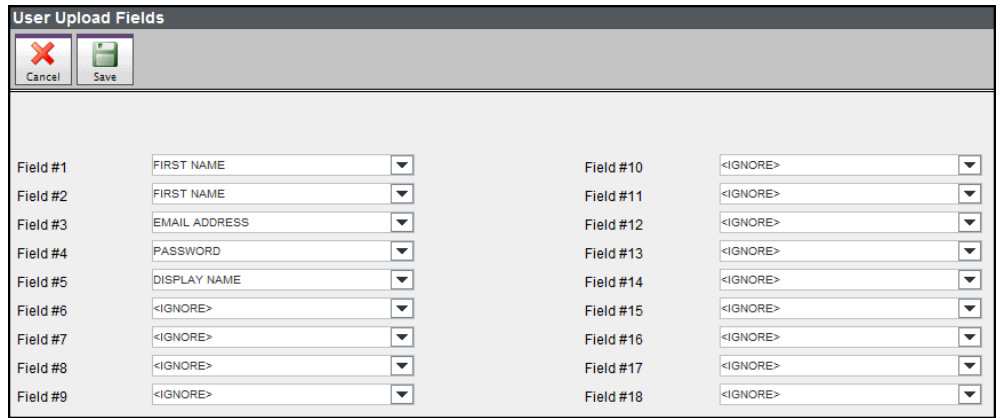

Use the option <IGNORE> if no data is provided for the field.

- 7. Select **Save** once the fields are set to match your .csv file.
- 8. You must also tell the SAS which Supervisor owns the users designated as Participants. Select the supervisor from the drop down list at the top of the panel, above the field designations.

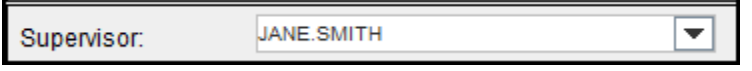

9. Select the **Upload New** button from the toolbar.

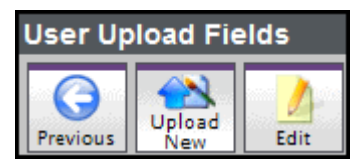

- 10. Using the file selection dialog that appears, browse to select your user upload file.
- 11. Select **Open** in the file browser. Your file will now be uploaded. If there are any errors in the processing of the file you will be notified of the first ten. Correct the errors and re-upload the file.
- 12. Select **Previous** to return to your list of users. Your uploaded users will now appear in that list.

blackboardcollaborate.com • 650 Massachusetts Avenue, NW 6th Floor Washington, DC 20001 • 1.800.424.9299, ext. 4 Copyright @1997-2011, Blackboard inc. All rights reserved. Blackboard inc. with substantioned logo, BbWorld, Blackboard Islackboard Trasset, Blackboard Inc. or its substantive in the United States and/or other countries. B

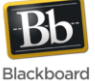

## *Course Upload*

The SAS has the ability to process bulk upload Course templates, instances, sessions and their corresponding enrollees.

Creating a Course consists of creating the components of Courses: Templates, Instances and Sessions.

- **Course Template:** A Course template describes the Course. The Course can be offered more than once by being subdivided into several instances.
- **Course Instance:** A Course instance is a single offering of the Course in which participants are enrolled and is composed of one or more Course sessions (lectures, tutorials, labs, etc.). If participants are enrolled in a Course instance, they are automatically enrolled in all sessions belonging to that instance.
- **Course Sessions:** Course sessions are the actual scheduled sessions (lectures, tutorials, labs, etc.) that the Participants attend.

The upload process allows you to load .csv files, which are files generated by you, where each line in the file tells the SAS about one of your Courses. If the Courses specified in your upload files do not exist inside the SAS, they will be created, while existing SAS Courses found in your upload file will be updated according to the information in the file. Including users (Moderators, Participants) in the upload file is optional. If the user account does not exist, it will be created and the user will be enrolled in the corresponding Course instance. Moderators will be enrolled as Chairs in the Course instance.

As an administrator, you are able to specify the format of your upload. The Course upload file must be in a csv (comma separated value) format and may contain fields specified in the following list. The list indicates which fields are mandatory and explains the data expected in each field.

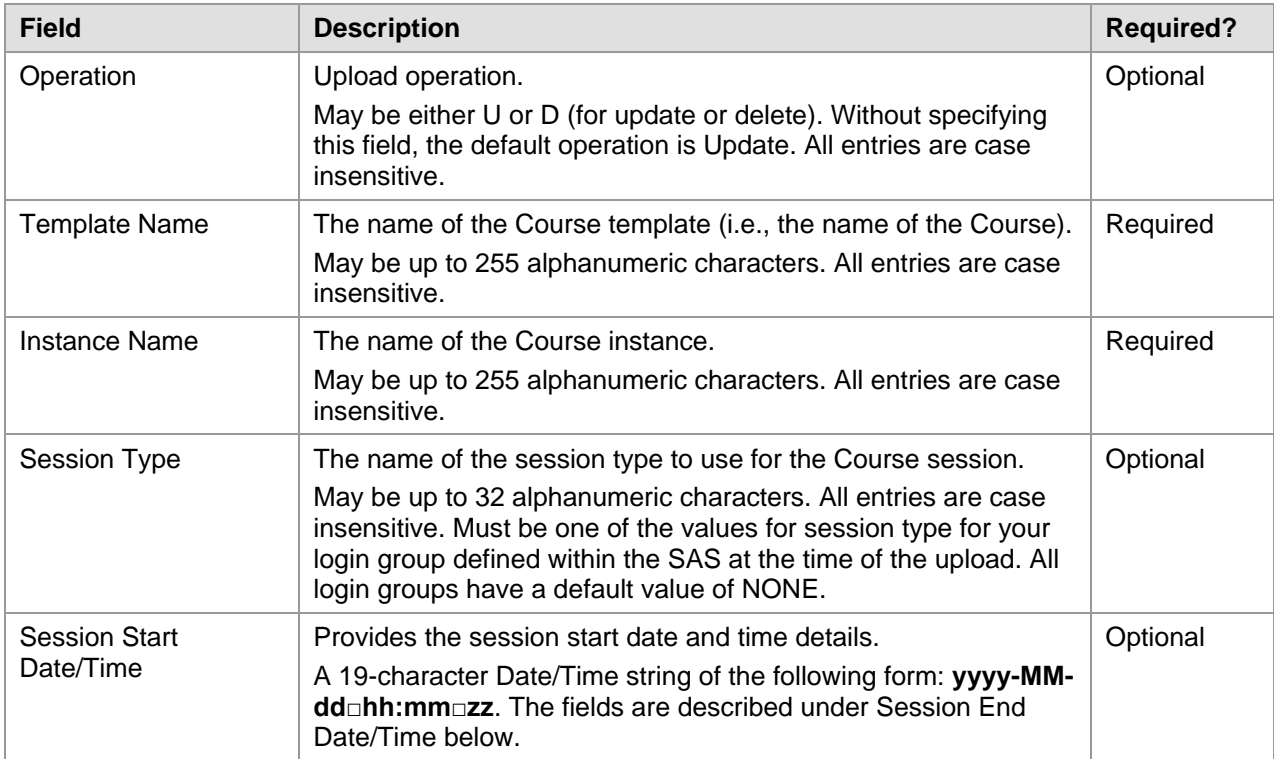

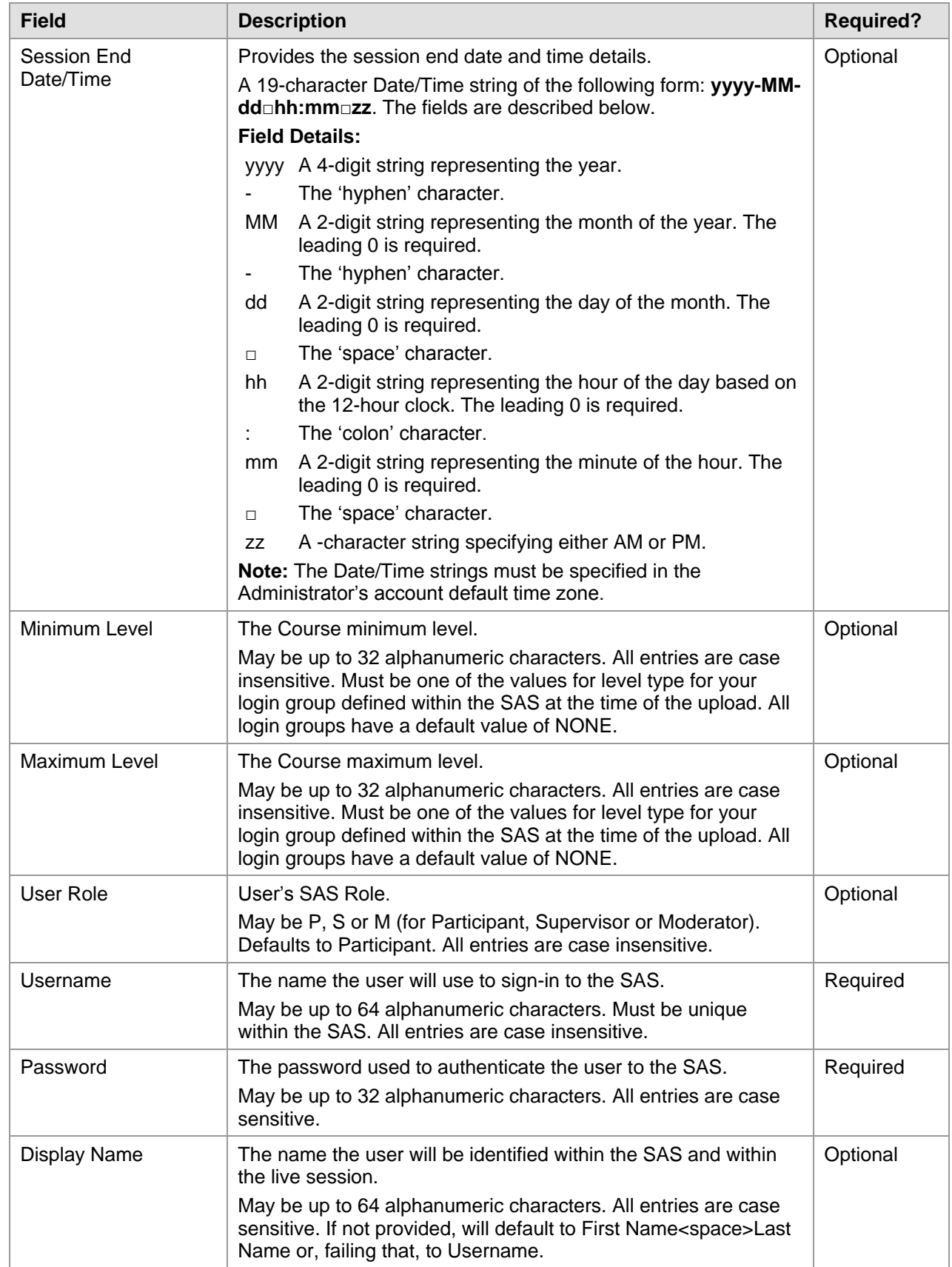

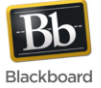

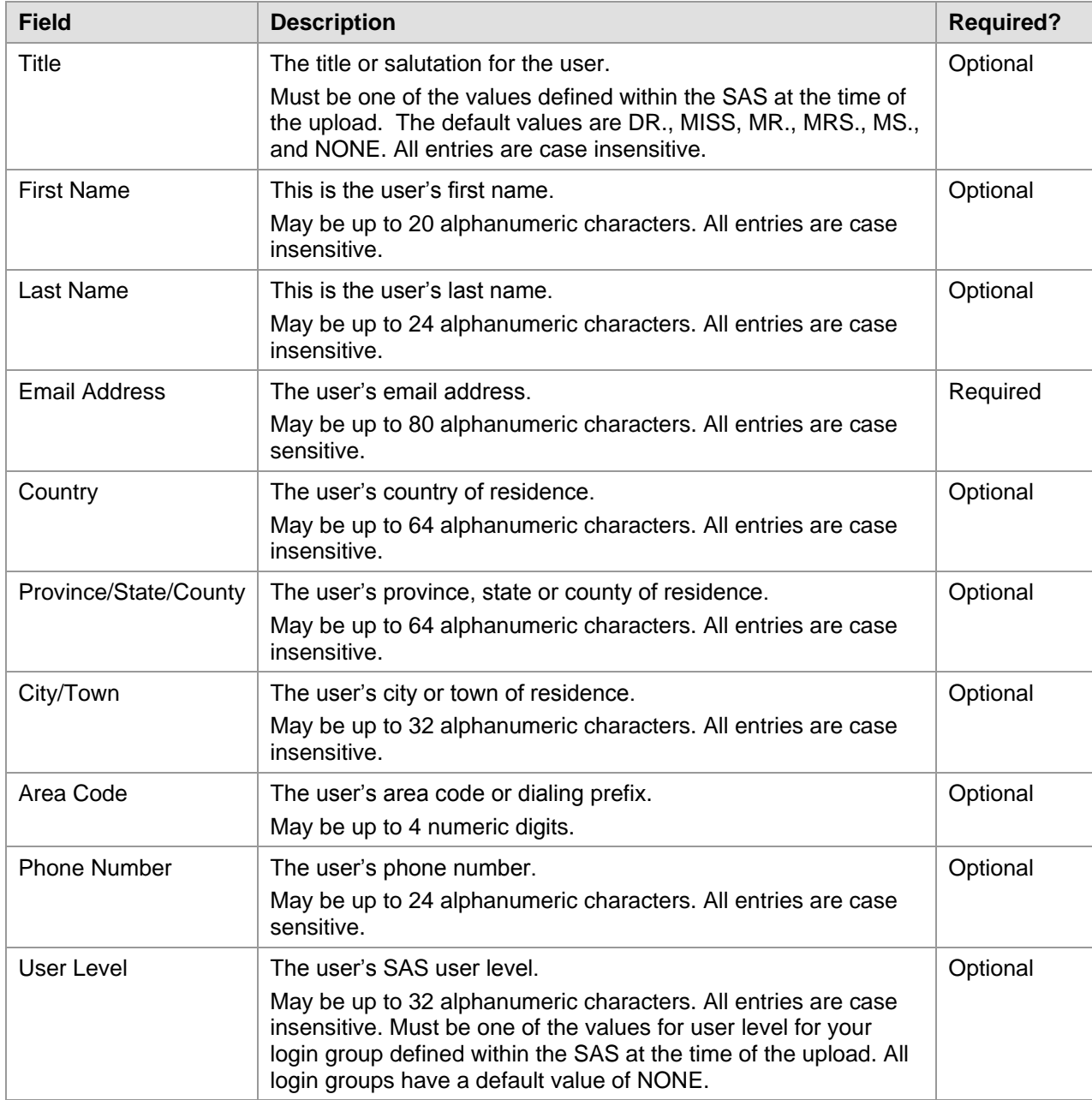

## *Example of Uploading Courses*

- 1. Log in with your SAS Manager or Administrator account.
- 2. Select **Course** for the Utilities tab.
- 3. If you are an SAS Manager, select the Administrator for which you wish to upload Courses.
- 4. Select **Course Upload** from the toolbar.

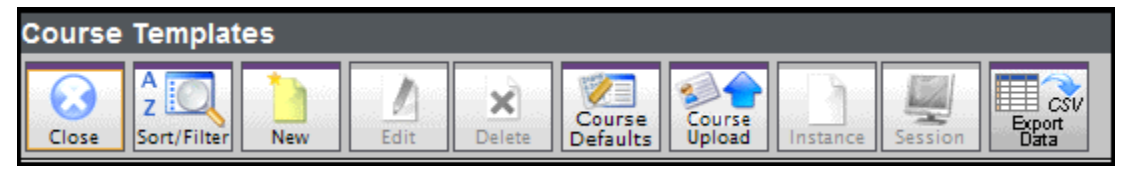

You will see the following panel:

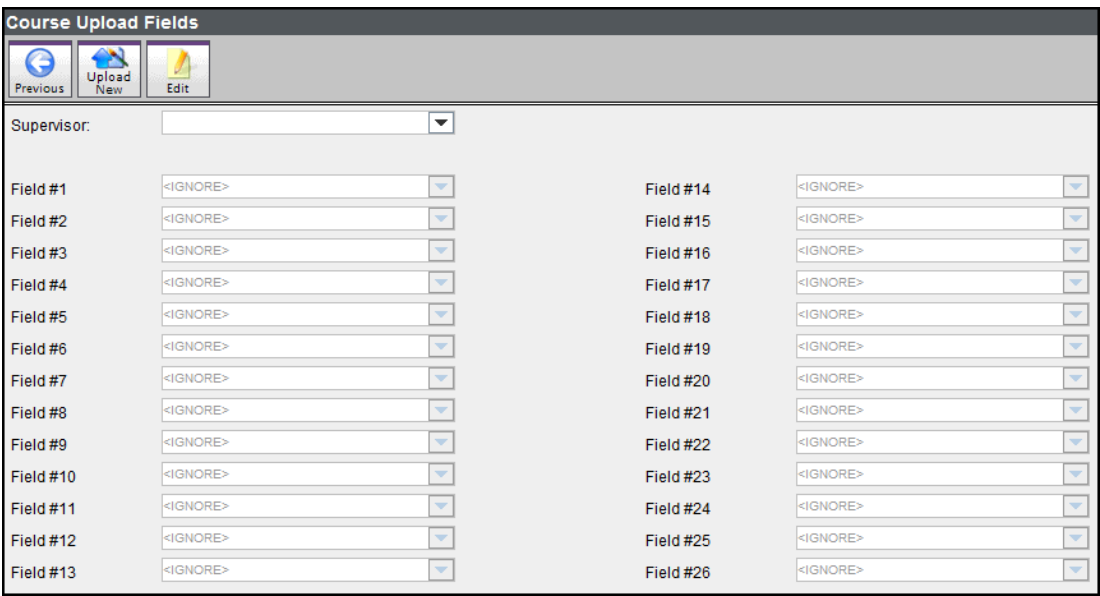

Before uploading Courses, you must tell the SAS about your upload file. This panel allows you to specify which Course information your file contains and in what order. If you have previously defined upload fields, this panel will display them. You can begin a new upload using the current fields or redefine the fields.

Let's say we have a csv file as follows:

<begin included csv file>

```
Math101, Spring2008, Joe, Smith, joe@collaborate.com, JoeS12, test, Joe Smith, P
Math101, Spring2008, Jane, Doe, jane@collaborate.com, JaneD56, test, Jane Doe, M
```
<end included csv file>

5. Select the **Edit** button from the toolbar.

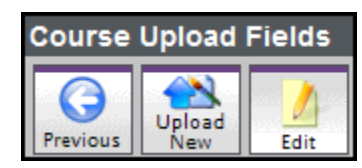

6. For the example file in step 4, the user upload field will need to be set as follows:

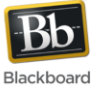

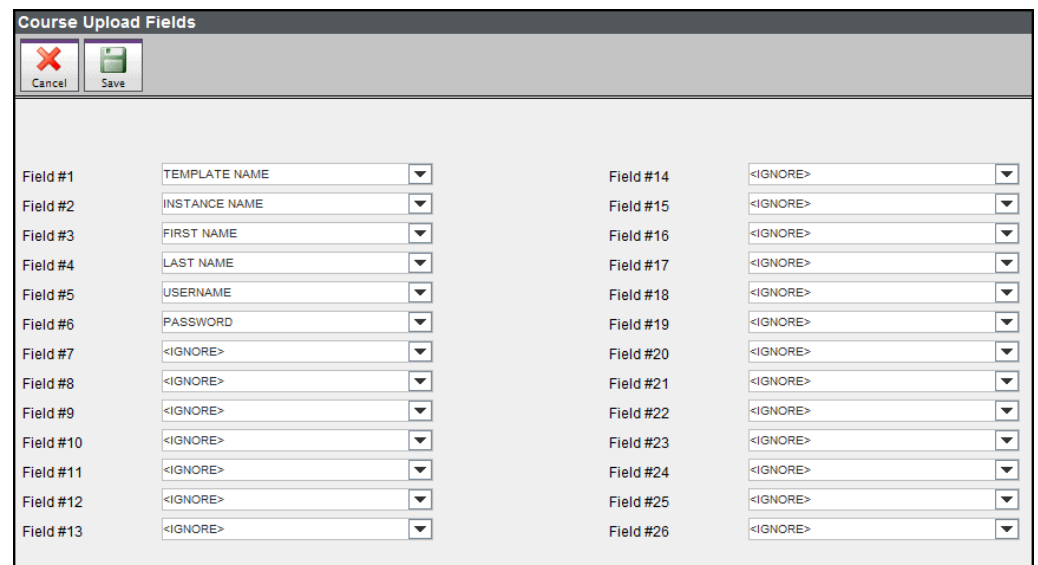

- 7. Select **Save** once the fields are set to match your .csv file.
- 8. You must also tell the SAS which Supervisor owns the users designated as Participants. Select the supervisor from the drop down list at the top of the panel, above the field designations.

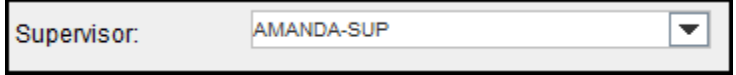

9. Select the **Upload New** button from the toolbar.

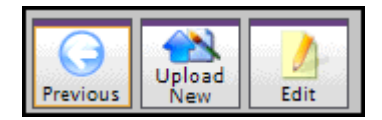

- 10. Using the file selection dialog that appears, browse to select your course upload file.
- 11. Select **Open** in the file browser. Your file will now be uploaded. If there are any errors in the processing of the file you will be notified of the first ten. If there are errors you may correct them and re-upload your file.
- 12. Select **Previous** to return to your list of users. Your uploaded Courses will now appear in that list along with the appropriate users enrolled in the Course. Also, the user accounts that were created will appear in the Users panel.

#### *Drop In Upload*

The SAS has the ability to process bulk upload Drop In templates, sessions and their corresponding chair persons.

Create Drop In sessions if you want to create virtual offices (such as a customer support desk open during office hours only) or a series of regularly scheduled meetings (such as weekly departmental meetings). Drop-Ins are scheduled as recurring sessions, of fixed duration, over a period of time.

There are two components to Drop-Ins: Templates and Sessions.

**Drop In Template:** A Drop In template describes the Drop In. A Drop In template may have one or more Drop In sessions associated with it.

**Drop In Sessions:** Drop In sessions are the scheduled times that users can attend the Drop In.

The upload process allows you to load .csv files, which are files generated by you, where each line in the file tells the SAS about one of your Drop Ins. If the Drop Ins specified in your upload files do not exist inside the SAS, they will be created, while existing SAS Drop Ins found in your upload file will be updated according to the information in the file. Including users in the upload is optional. During the upload, you are also able to create Moderator and Supervisor accounts. If the Moderator or Supervisor account does not exist, it will be created and the user will be enrolled in the corresponding drop in template as the Chair.

As an administrator, you are able to specify the format of your upload. The Drop-In upload file must be in a .csv (comma separated value) format and may contain fields specified in the following list. The list indicates which fields are mandatory and explains the data expected in each field.

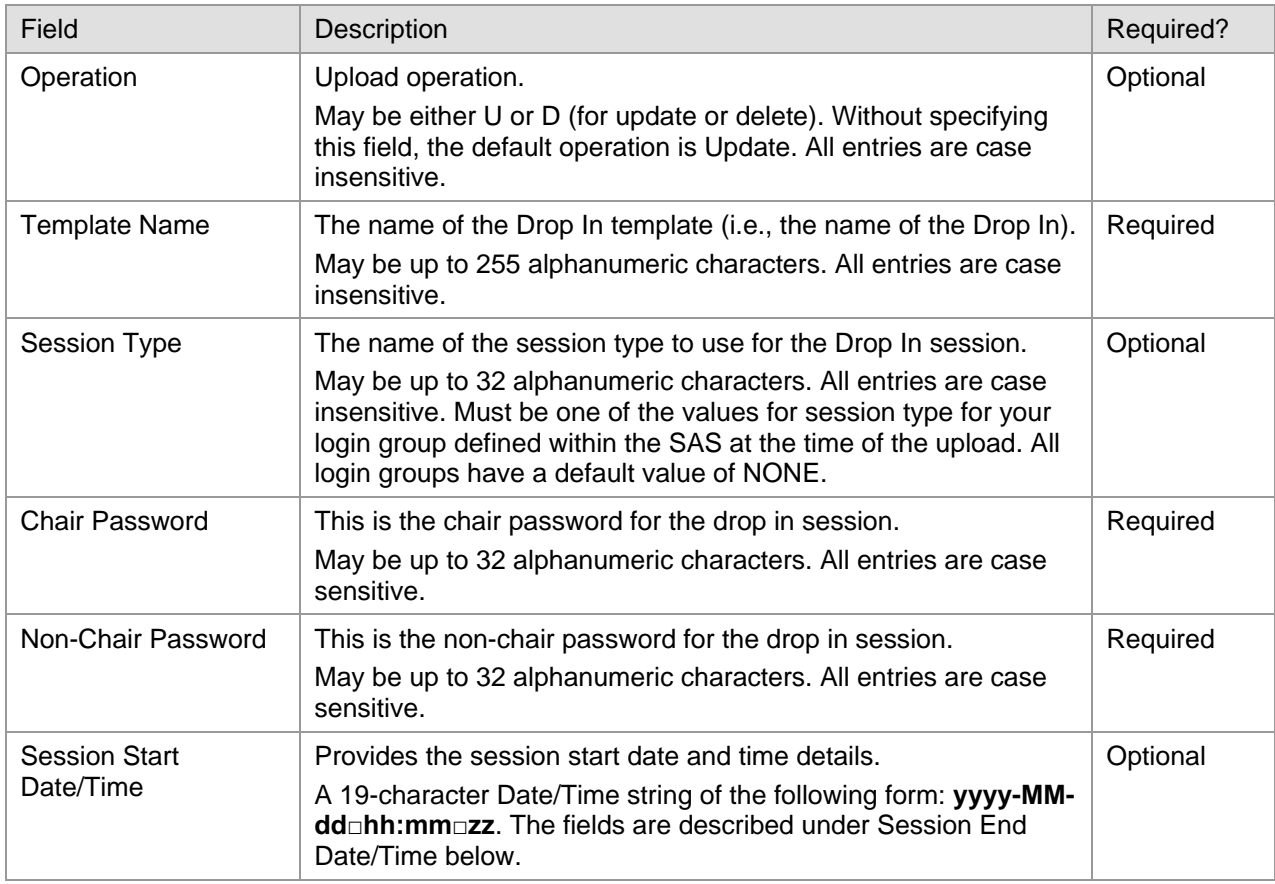

blackboardcollaborate.com • 650 Massachusetts Avenue, NW 6th Floor Washington, DC 20001 • 1.800.424.9299, ext. 4 .<br>ht © 1997-2011. Blackboard Inc. All rights reserved Blackboard, the Blackboard logo, Blowbrid, Blackboard Learn, Blackboard Transd. Blackboard incomped. Blackboard prochines, Blackboard products may be covered by one o

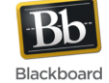

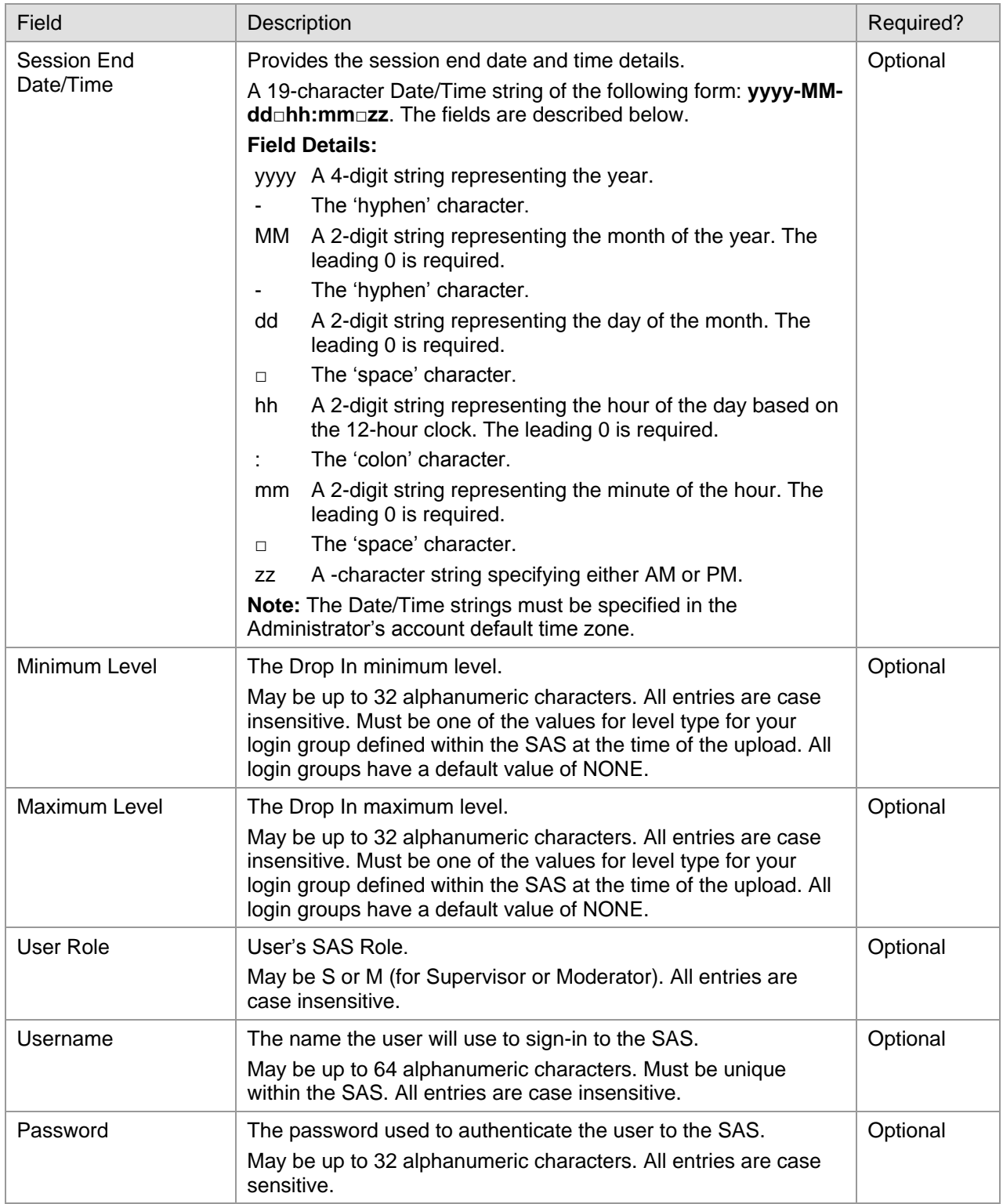

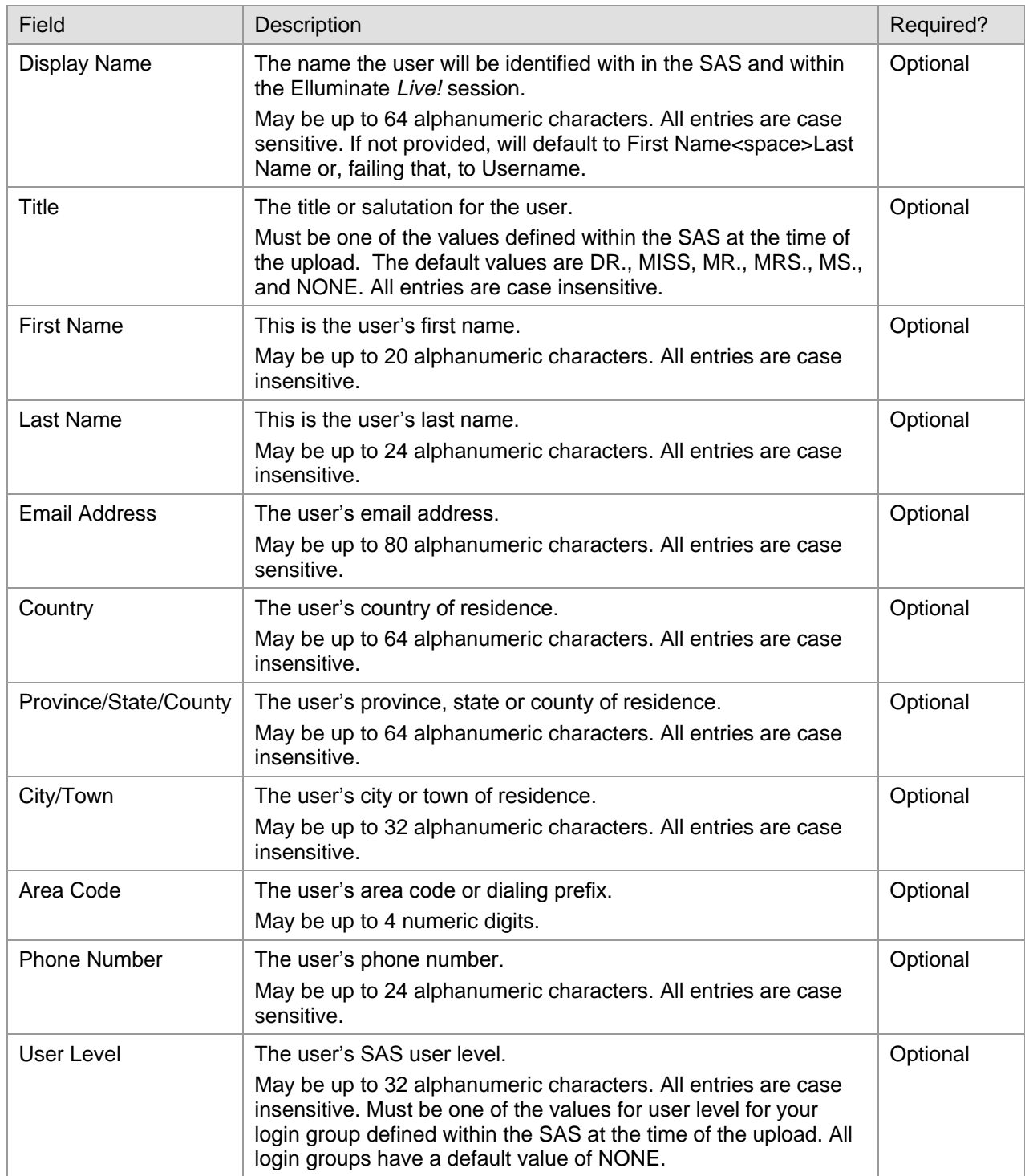

blackboardcollaborate.com • 650 Massachusetts Avenue, NW 6th Floor Washington, DC 20001 • 1.800.424.9299, ext. 4

Copyright © 1997-2011. Blackboard Inc. All rights reserved. Blackboard, the Blackboard logo, BbWorld, Blackboard Learn, Blackboard Transact, Blackboard Connect. Blackboard Mobile, Blackboard collaborate, the Blackboard ou

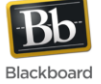

#### *Example of Uploading Drop Ins*

- 1. Log in with your SAS Manager or Administrator account.
- 2. Select **Drop In** for the Utilities tab.
- 3. If you are an SAS Manager, select the Administrator for which you wish to upload Courses.
- 4. Select **Drop In Upload** from the toolbar.

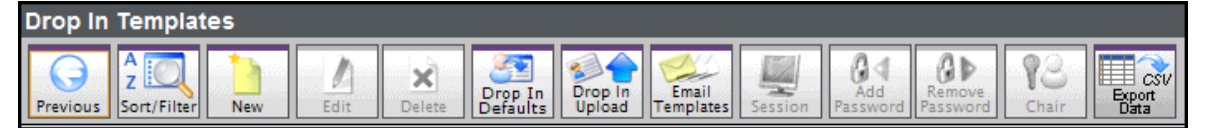

You will see the following panel:

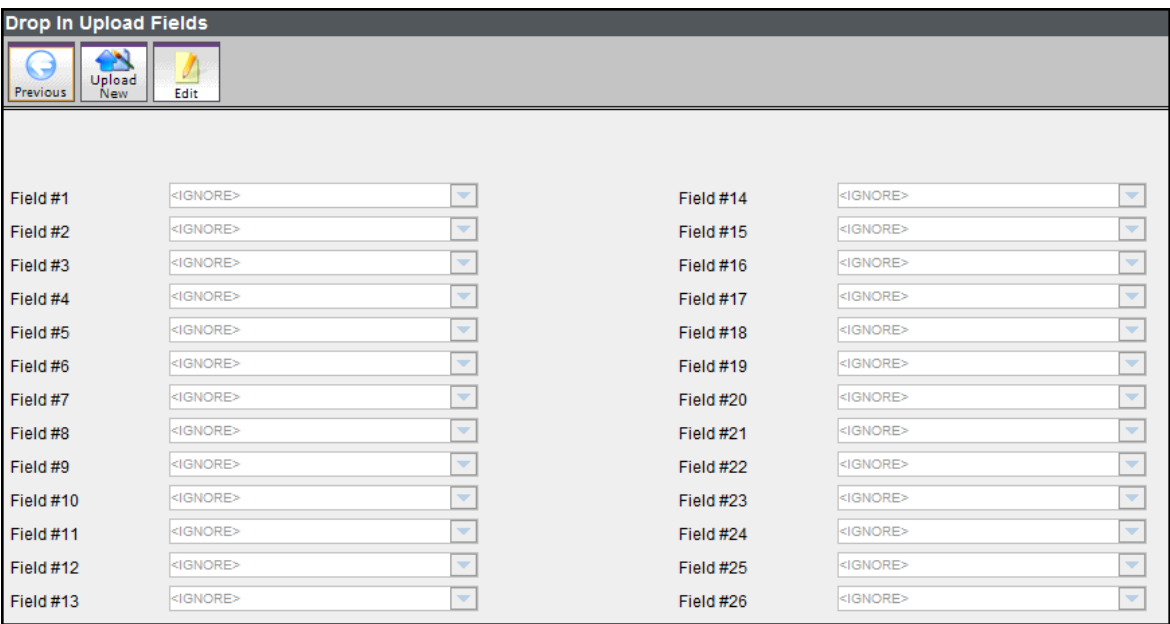

Before uploading Drop Ins, you must tell the SAS about your upload file. This panel allows you to specify which Drop Ins information your file contains and in what order. If you have previously defined upload fields, this panel will display them. You can begin a new upload using the current fields or redefine the fields.

Let's say we have a csv file with two sessions for Math 101 and we want to upload the Joe Smith as the Moderator. The file is as follows:

#### <begin included csv file>

```
Math101,2009-01-27 11:30 AM,2009-01-27 12:30 
PM, Joe, Smith, joe@collaborate.com, JoeS12, test, Joe Smith, M
Math101,2009-01-28 1:30 PM,2009-01-28 3:30 
PM, Joe, Smith, joe@collaborate.com, JoeS12, test, Joe Smith, M
<end included csv file>
```
5. Select the **Edit** button from the toolbar.

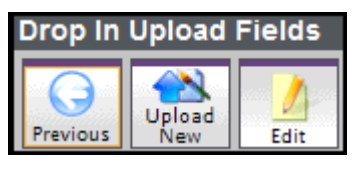

6. For the example file in step 4, the user upload field will need to be set as follows:

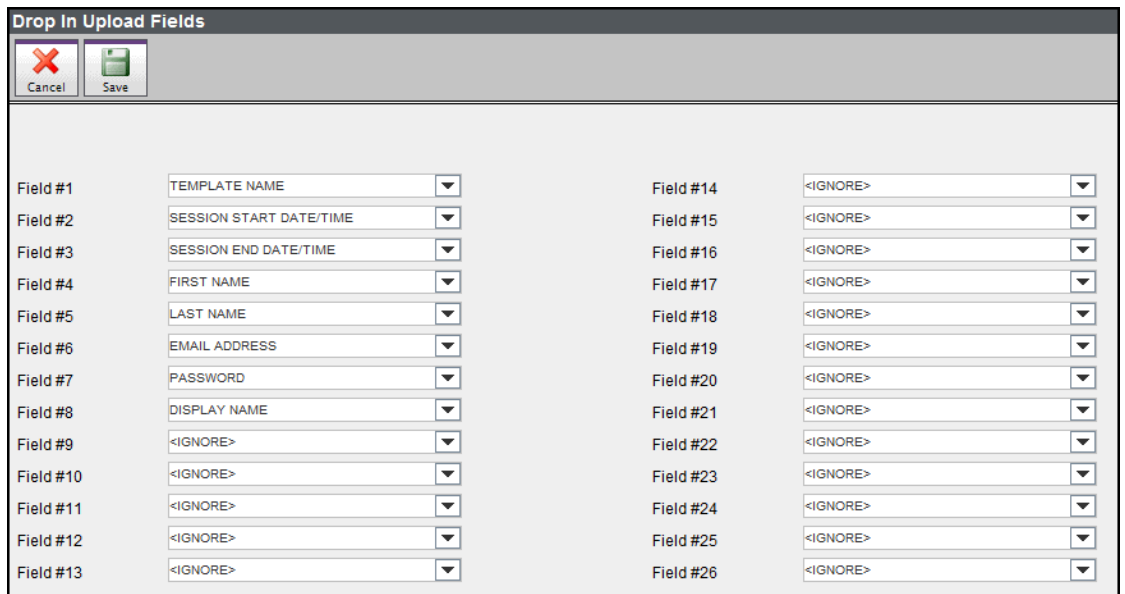

- 7. Select **Save** once the fields are set to match your .csv file.
- 8. Select the **Upload New** button from the toolbar.

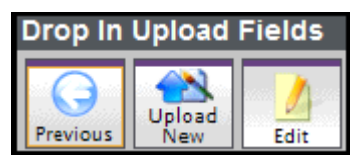

- 9. Using the file selection dialog that appears, browse to select your drop in upload file.
- 10. Select **Open** in the file browser. Your file will now be uploaded. If there are any errors in the processing of the file you will be notified of the first ten. If there are errors you may correct them and re-upload your file.
- 11. Select **Previous** to return to your list of users. Your uploaded Drop Ins will now appear in that list along with the corresponding sessions.

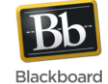